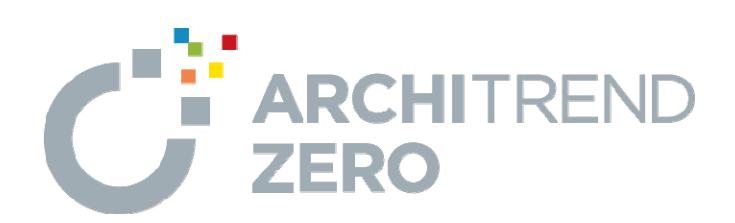

# **りのべっち・ZERO 連携編 リノベーション**

本書は、りのべっちデータをARCHITREND ZEROに取り込む 操作を解説したテキストです。

# **リノベーション りのべっち・ZERO連携編**

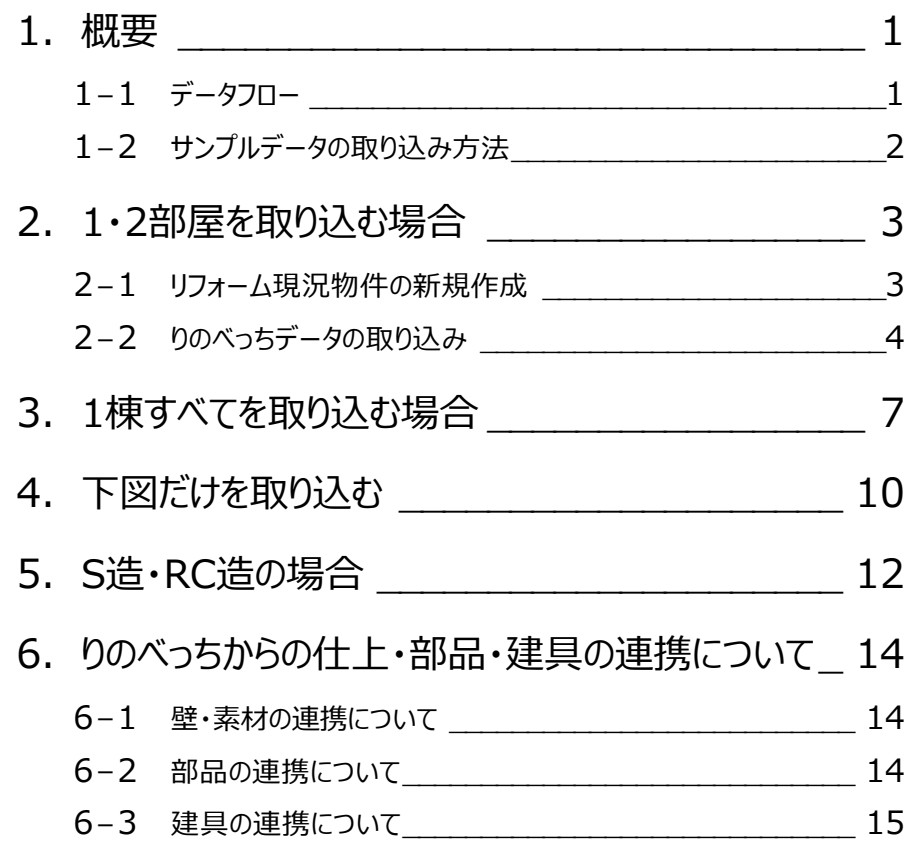

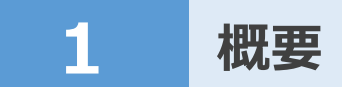

本書では、りのべっちデータをARCHITREND ZEROに取り込む操作を解説しています。

りのべっちデータを扱うには、ARCHITREND ZEROのオプション、3Dカタログ.comのBプラン契約などが必要になります。これら の条件とデータフローについて確認しましょう。

## **1-1 データフロー**

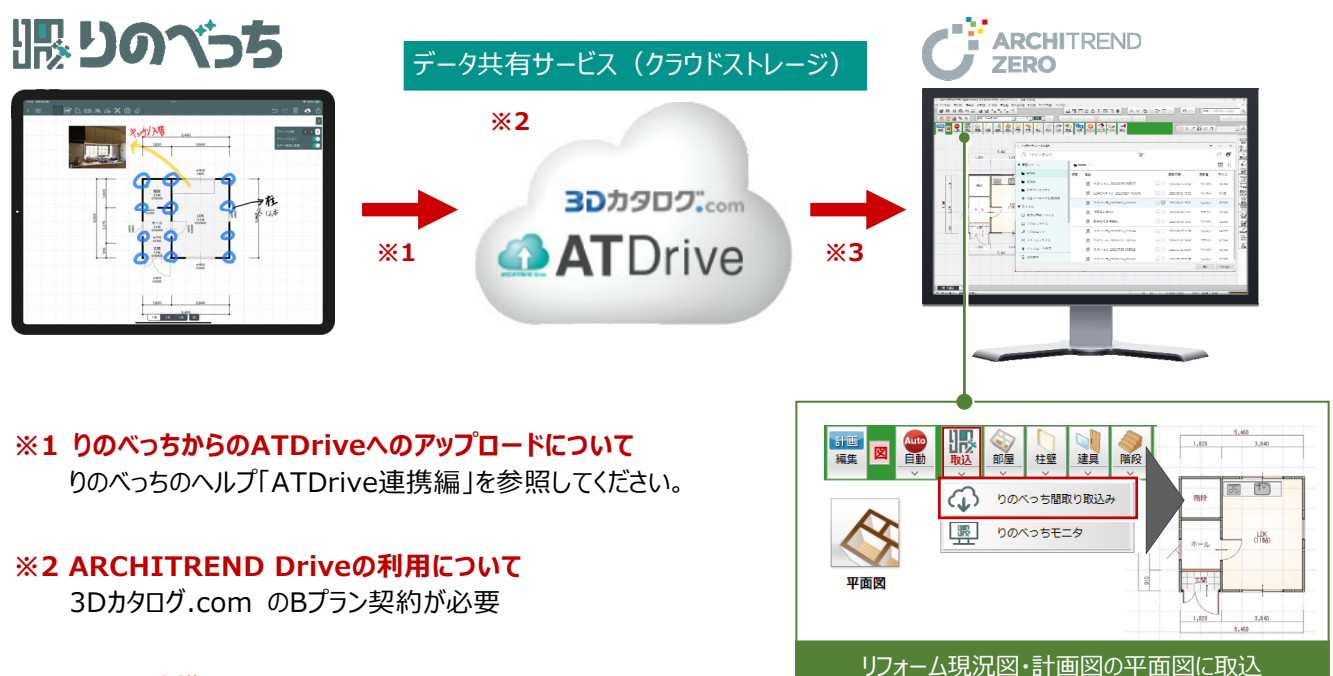

#### **※3 ZERO連携について**

りのべっちの間取りデータをARCHITREND ZEROに連携するには、以下の機能等が必要になります。

- · ZERO Ver.10 (2023年10月リリース)、かつZEROの『リノベーション』オプションを購入している 必要があります。
- 3Dカタログ.comのBプラン契約が必要です。 (ARCHITREND Driveを介してZEROに連携)

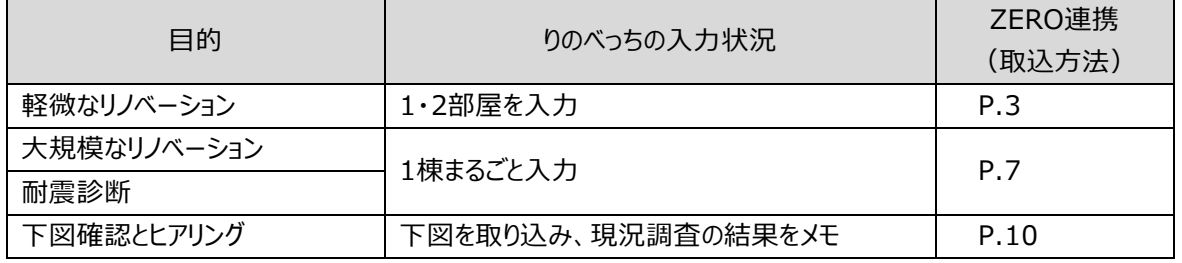

### 1-2 サンプルデータの取り込み方法

「りのべっち・ZERO連携編」で用意している「りのべっち」データをATDriveに取り込む方法を解説します。

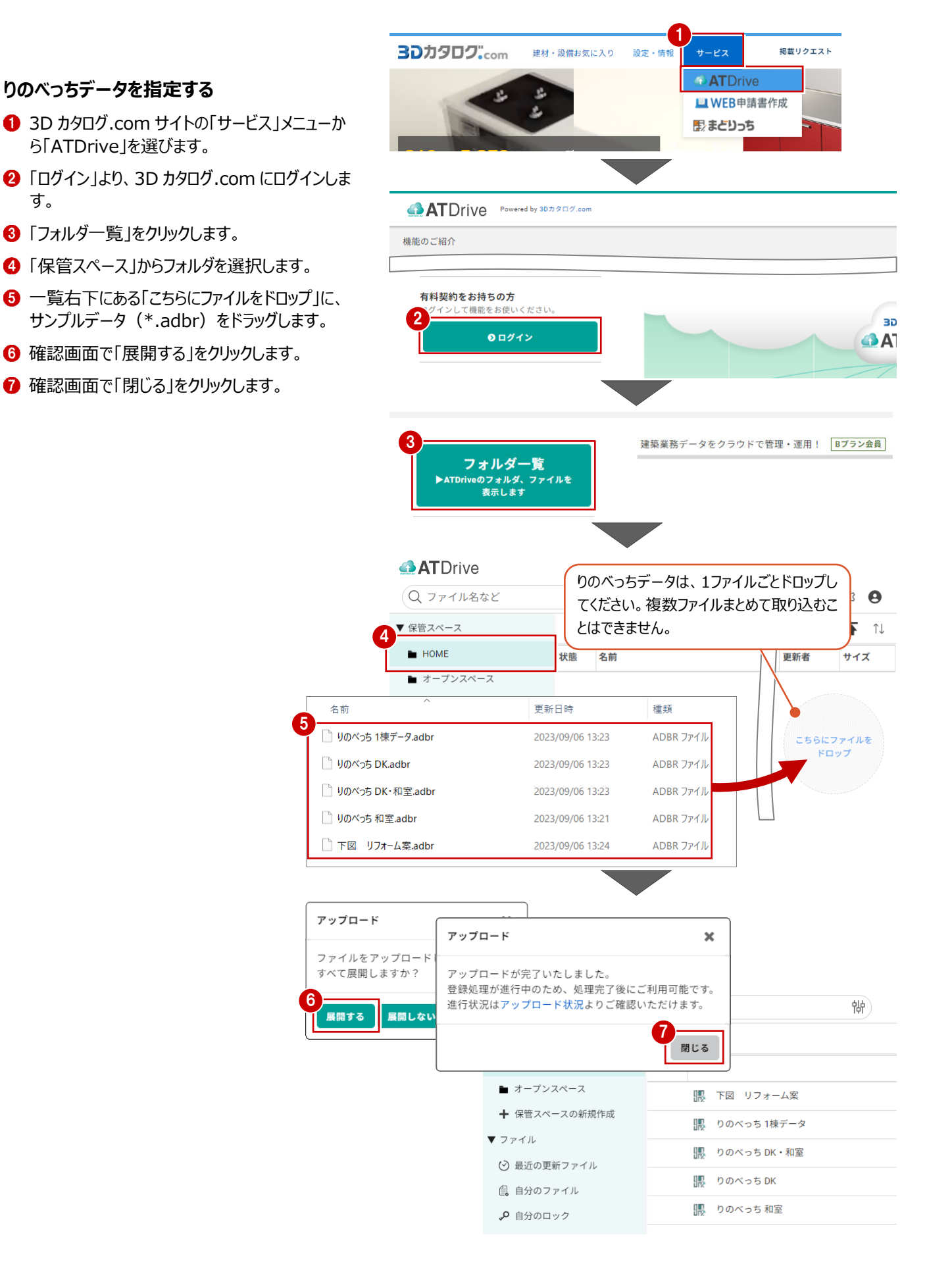

# **2 1・2 部屋を取り込む場合**

「りのべっち」にて、LiDARを使って部屋をスキャンした場合など、部屋ごとにりのべっちデータ(次図:①②のデータ※)を作成 した場合における、「ZERO」への取り込み方法を解説します。

※ ①②のデータには、3Dカタログ.comのメーカー建材を割り当てていない状態です。

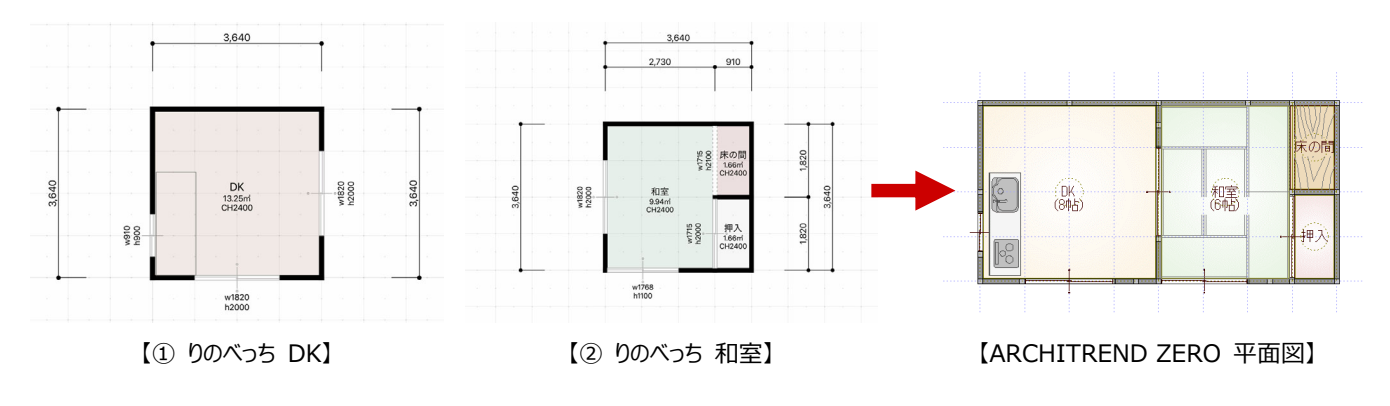

# **2-1 リフォーム現況物件の新規作成**

- ●「物件選択」ダイアログで未登録欄をダブルクリ ックします。
- 2 ダイアログの物件マスタで対象の構造のマスタを 選択します。 ここでは「木造 2 階」を選択します。
- 8 ダイアログ右下のリストより「リフォーム現況図」を 選びます。
- 「完了」をクリックします。
- 6 「処理選択」ダイアログから1階平面図を開きま す。

#### **物件を作成した後に「リフォーム現況図」に設定 するには**

「物件選択」ダイアログで対象物件を選択後、一覧で 右クリックして「現況図へ登録/解除」を選びます。「現」 マークが表示されます。

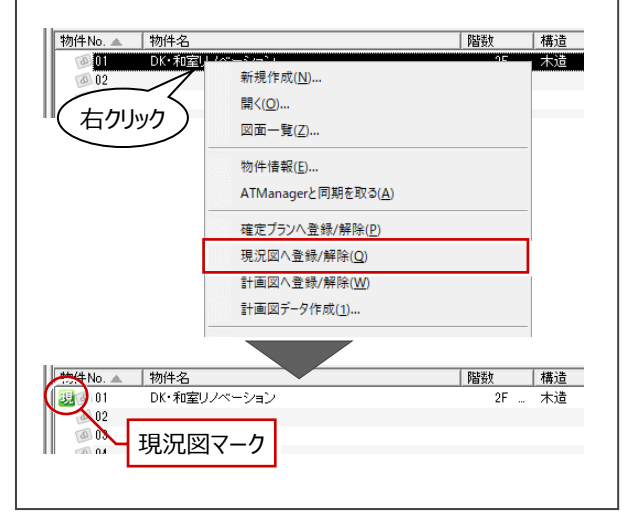

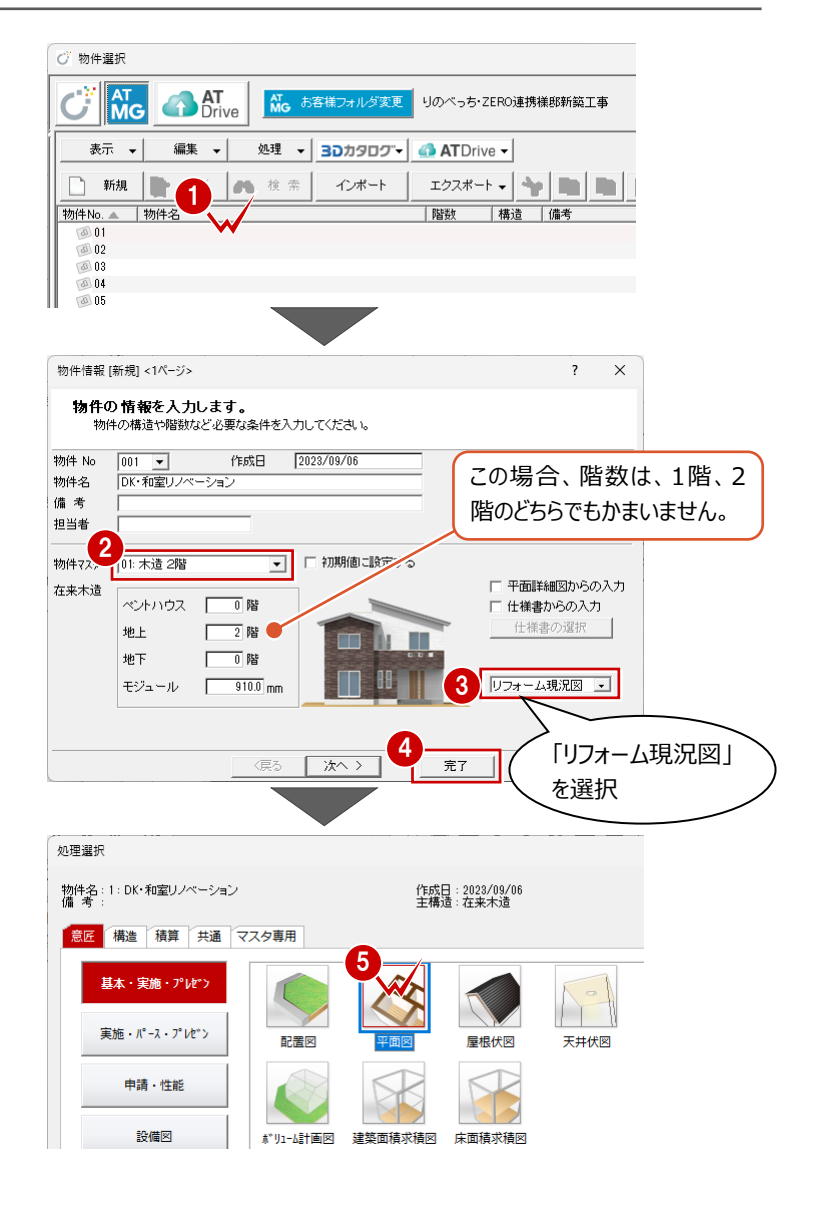

# **2-2 りのべっちデータの取り込み**

本書では、2つのりのべっちデータを取り込む際に建具の位置を編集して、ZEROの平面図に取り込む操作を解説します。

#### **りのべっちデータを指定する**

- 1 階平面図を開き、「りのべっち間取り取込み」 をクリックします。
- ※ 「りのべっち」メニューから「りのべっち間取り取込 み」を選んでも同様
- **2** ATDrive 管理画面より、保管スペース、りのべ っちデータを選んで「開く」をクリックします。

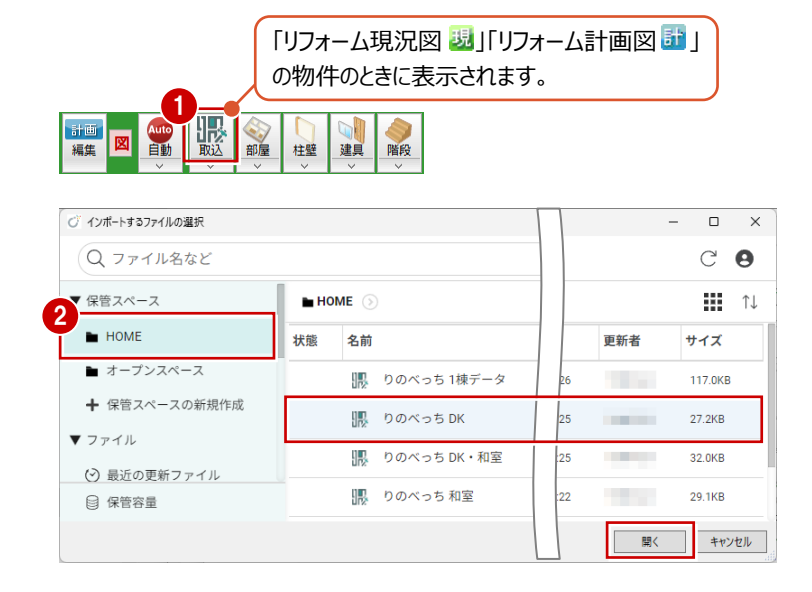

#### **構造・壁厚を確認する**

- 「構造」の「木」であることを確認し ます。
- **2 「寸法値表示」の「壁」を ON にし** ます。 モニタに壁厚が表示されます。
- 8「壁厚」をクリックして、「躯体厚」 を確認します。 ここでは、「105」であることを確認 して「キャンセル」をクリックします。

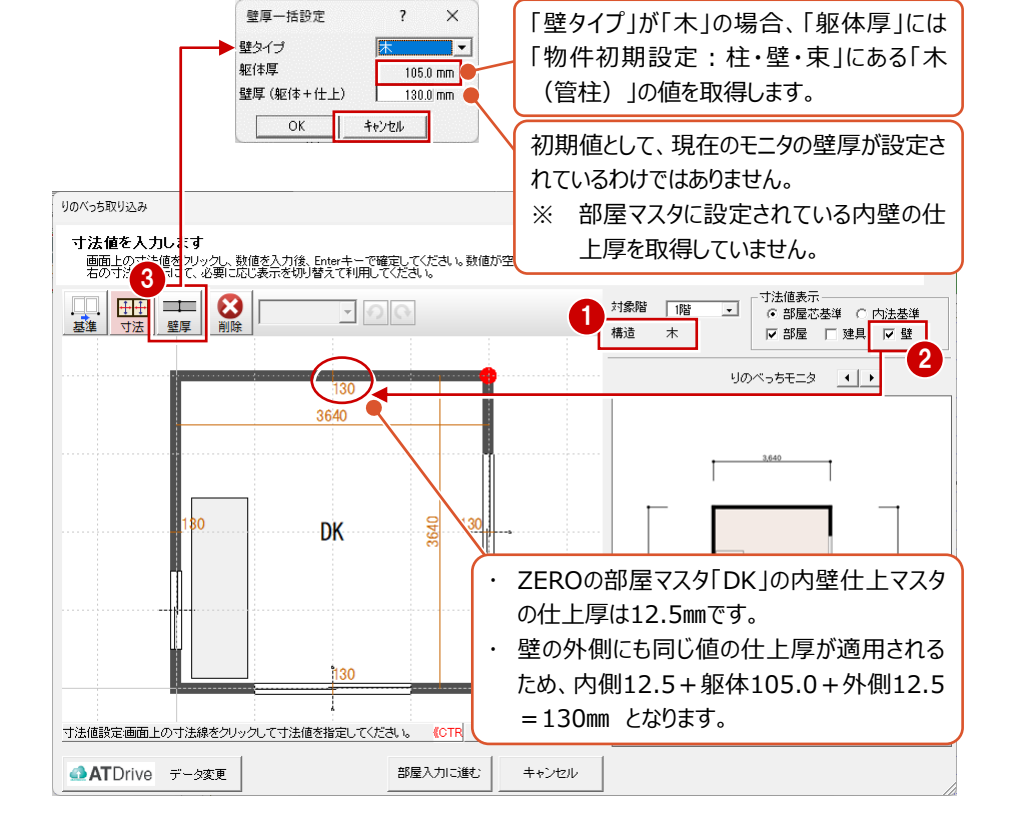

#### **壁厚を⼀括して変更するには**

ダイアログ上部の「壁厚」は、全部屋の壁厚(躯体+仕上 厚)を揃えたいときなど、壁厚を一括して変更する場合に 使用します。

「壁厚(躯体+仕上)」にその値をセットして、「OK」をクリ ックします。

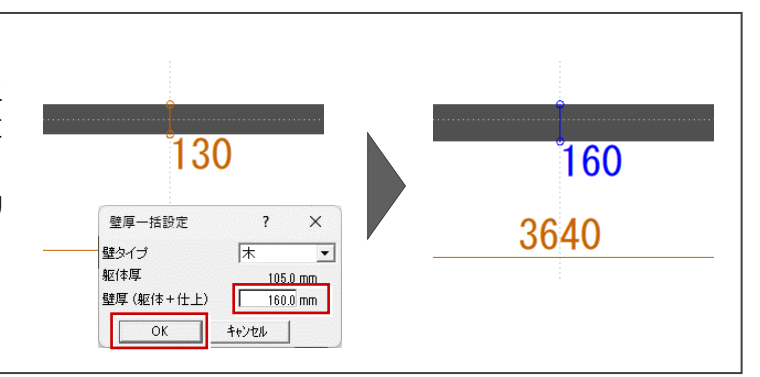

#### **建具の位置・サイズを変更する**

- ツールバーの「寸法値設定」をクリックし ます。
- 2 ダイアログ右上の「寸法値表示」の「建 具」を ON にすると、建具に関する寸法 値がモニタに表示されます。
- 8 ここでは、建具の位置を示す寸法値 「455」をクリックします。
- **4 「600」に変更して、Enter キーを押し** ます。
- 6 続けて、建具幅の寸法値「910」をクリ ックします。
- **6**「800」に変更して、Enter キーを押し ます。

#### **⼨法値の⾊について**

寸法を変更後は、青色、マゼンタ色、グレ ー色となります。

#### · 青色

個別に変更された寸法を示し、他箇 所の寸法変更により自動的に変更さ れない箇所であることを示します。

#### **・ マゼンタ色**

エラーがある寸法を示し、部屋の形状 や建具長などにより、寸法を変更でき ないことを⽰します。 「指定した数値 △ (実際の距離)」 で表示されます

# **グレー⾊**

建具寸法で、ほかの寸法変更により 確定している寸法値を示します(寸 法値は変更可能)

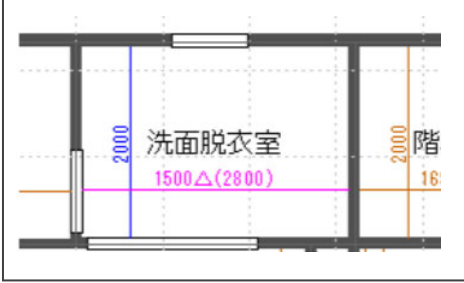

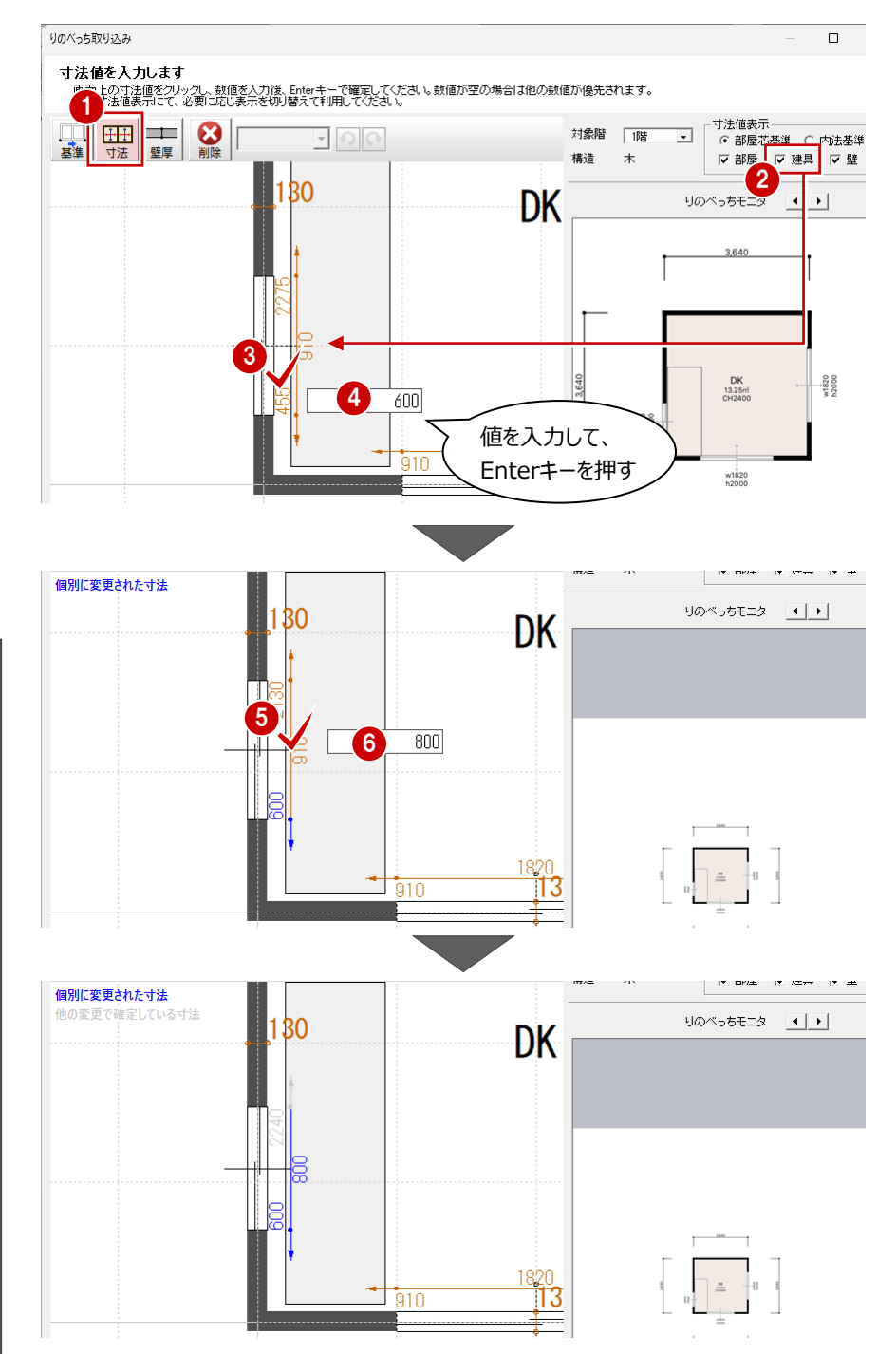

#### **部屋・基準点を指定して、平⾯図に取り込む**

- 1 ダイアログ下部の「部屋入力に進む」をクリックし ます。 取り込む部屋には、ピンク色斜線で表示されて います。
- **2** モニタ上でマウスを右クリックして「OK」、もしくは マウスの中ボタンを押して、部屋の選択を確定 します。
- 6 モニタトで部屋の基準点の位置をクリックしま す。
- ← 平面図で配置位置をクリックします。 再度ダイアログに戻ります。

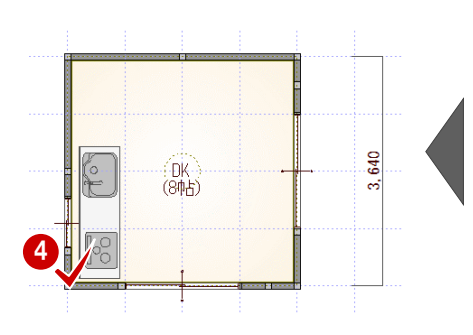

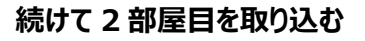

- **ダイアログ下部の「ATDrive データ変更」をクリ** ックして、りのべっちデータを選択します。
- 2 同様に、「部屋入力に進む」をクリックして、取り 込む部屋の選択、基準点の指定を順に行いま す。
- 8 平面図で配置位置をクリックします。
- ※ 再度ダイアログに戻るので、「キャンセル」をクリッ クします。

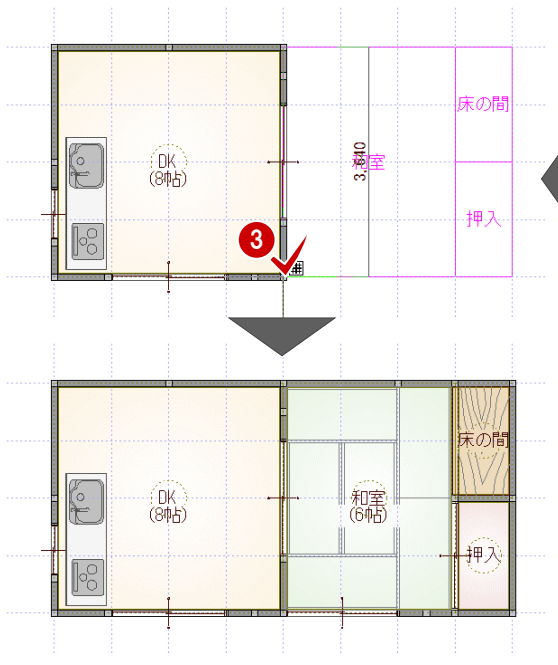

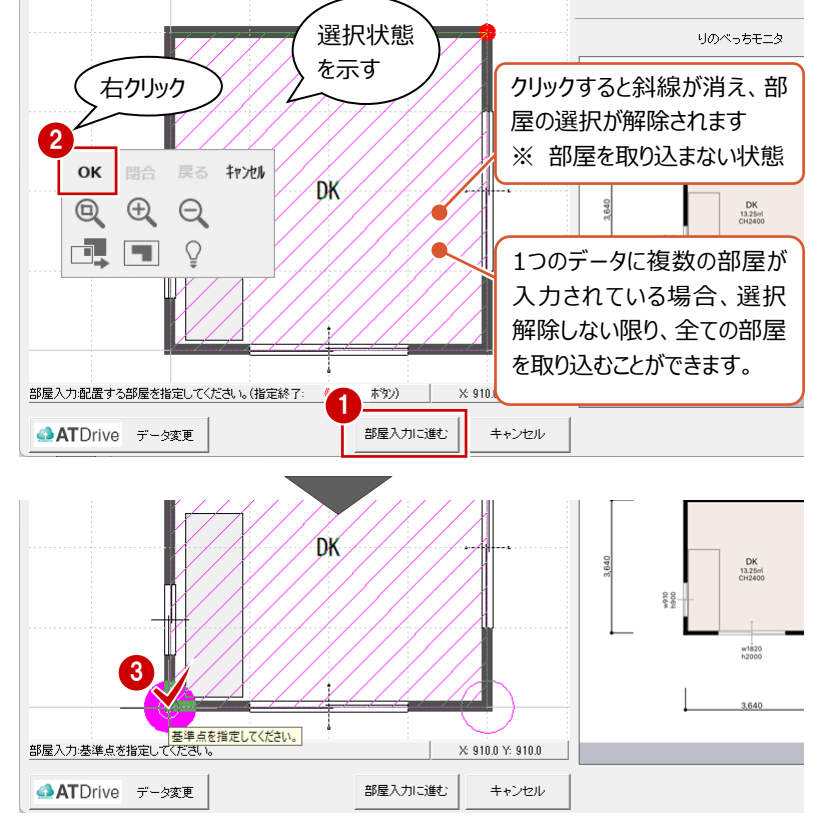

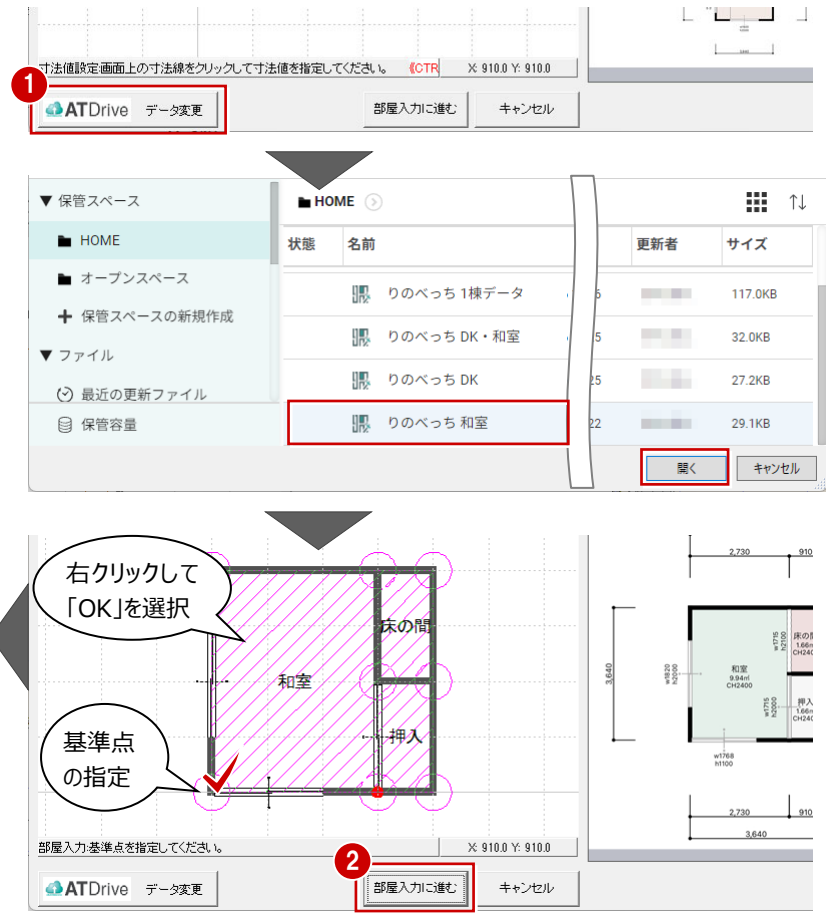

#### **りのべっちデータを取り込んだ状態について**

左図の状態は、外壁仕上が配置されていない状態です。建具、部品、 仕上素材の連携について、P.14を参照してください。

# **3 1 棟すべてを取り込む場合**

大規模なリフォーム、耐震診断の場合など、「りのべっち」で1棟(次図:データ③※)を作成した場合における、「ZERO」へ の取り込み方法を解説します。

※ ③のデータには、3Dカタログ.comのメーカー建材を割り当てていない状態です。

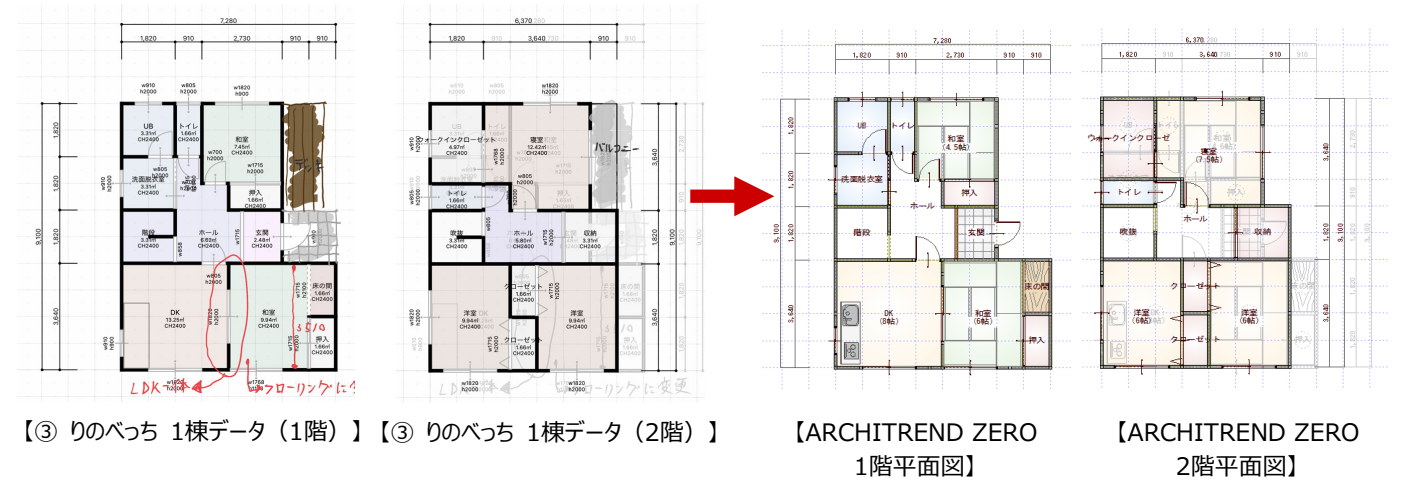

#### **リフォーム現況物件のデータを新規作成する**

- 操作については、P.3 参照
- 新規作成ダイアログの「階数」と、りのべっちデータ の階数は合わせてください。

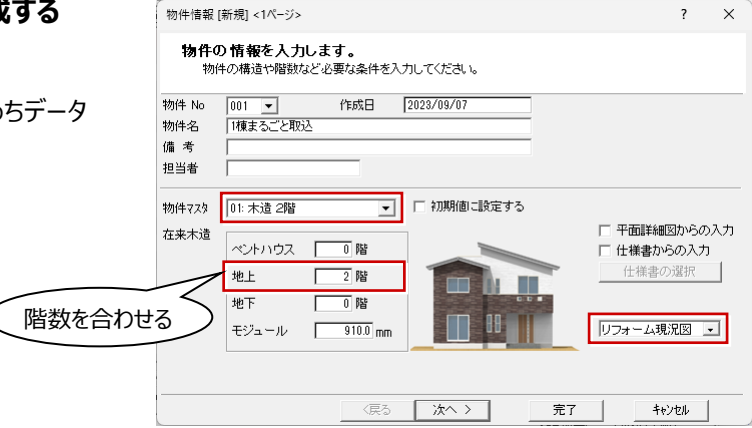

#### **りのべっちデータを指定する**

- ZERO の 1 階平⾯図を開き、「りのべっち間取 り取込み」をクリックします。
- ※ 「りのべっち」メニューから「りのべっち間取り取込 み」を選んでも同様
- **2** ATDrive 管理画面より、保管スペース、りのべ っちデータを選んで「開く」をクリックします。

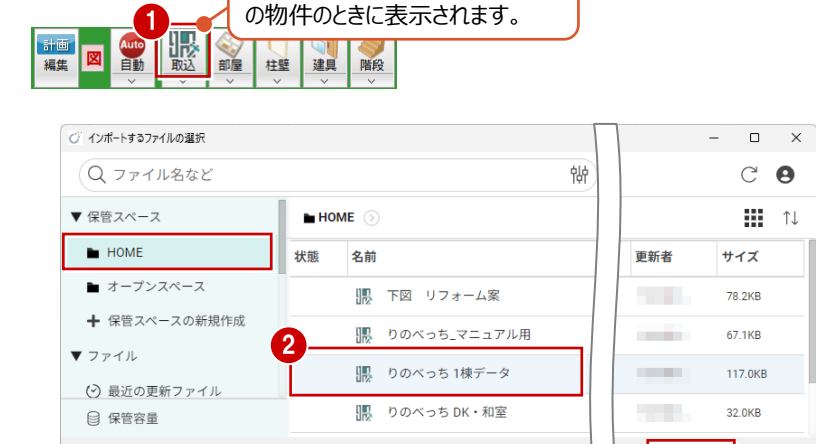

開く

キャンセル

「リフォーム現況図」(計画図)

#### **部屋・基準点を指定して、平⾯図に取り込む**

- ■「対象階」が「1 階」であることを確認します。
- 2 ダイアログ下部の「部屋入力に進む」をクリックし ます。
- ※ ここでは寸法などの編集がないものとして進めま す。
- **❸ モニタ上でマウスを右クリックして「OKI、もしくは** マウスの中ボタンを押して、部屋の選択を確定 します。
- モニタ上で部屋の基準点の位置をクリックしま す。
- 6 平面図で配置位置をクリックします。
- 6 再度ダイアログに戻るので、「キャンセル」をクリッ

#### **⼨法の表⽰・編集について**

ダイアログ上部の「寸法値設定」より、部屋寸法、 建具位置、建具幅など寸法を変更できます。 操作については、P.5を参照してください。

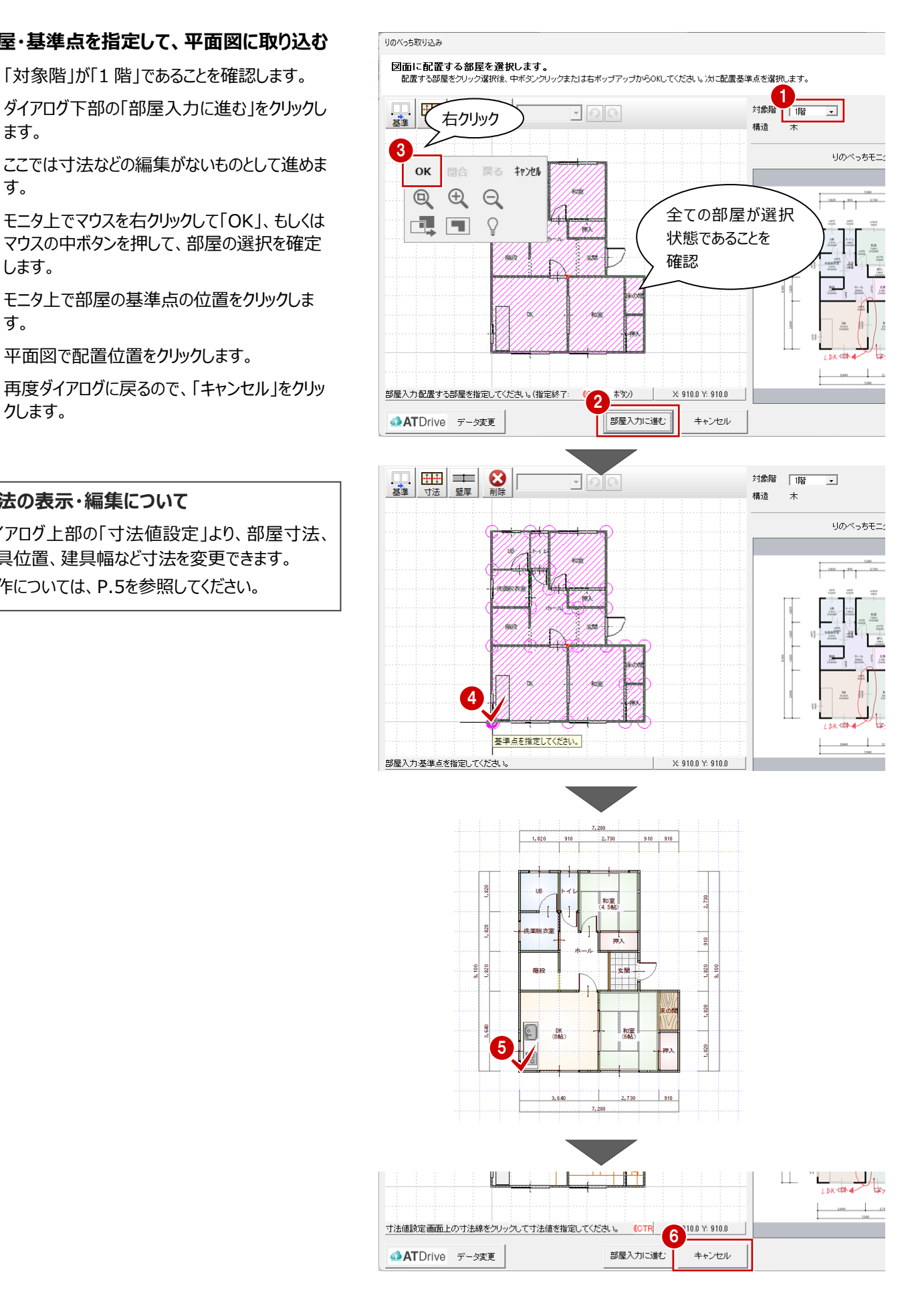

#### **続けて 2 階にりのべっちデータを取り込む**

- ZERO の 2 階平⾯図を開き、1 階がバック図 面に表示されていることを確認します。
- ■「りのべっち間取り取込み」をクリックします。
- **6** ATDrive 管理画面より、同じりのべっちデータ を選んで「開く」をクリックします。
- ※ ここでは寸法などの編集がないものとして進めま す。
- 「対象階」が「2 階」であることを確認します。
- 6 ダイアログ下部の「部屋入力に進む」をクリックし ます。
- **6 モニタ上でマウスを右クリックして「OKI、もしくは** マウスの中ボタンを押して、部屋の選択を確定 します。
- ■モニタトで部屋の基準点の位置をクリックしま す。
- 8 平面図で配置位置をクリックします。
- 再度ダイアログに戻るので、「キャンセル」をクリッ クします。

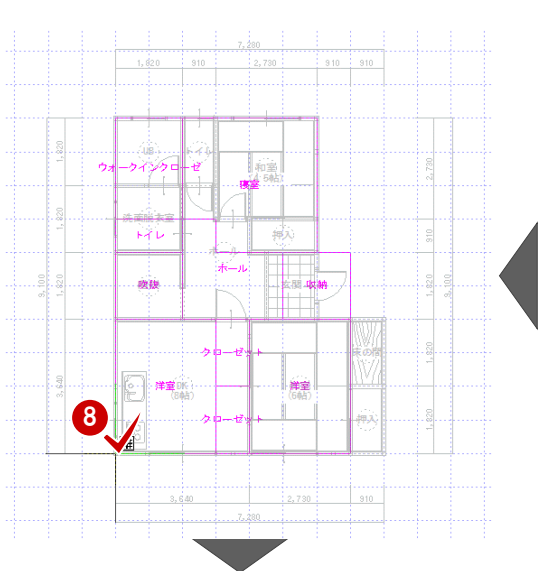

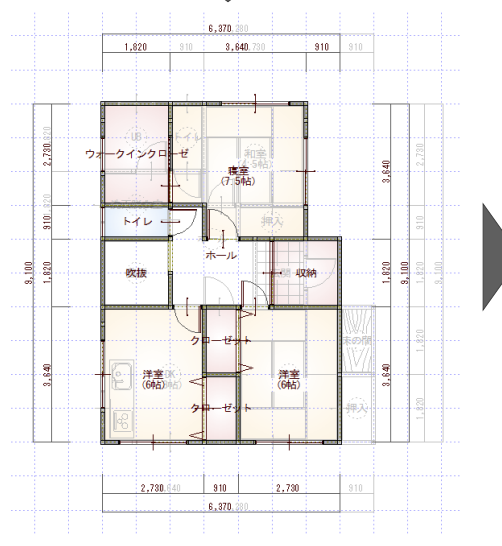

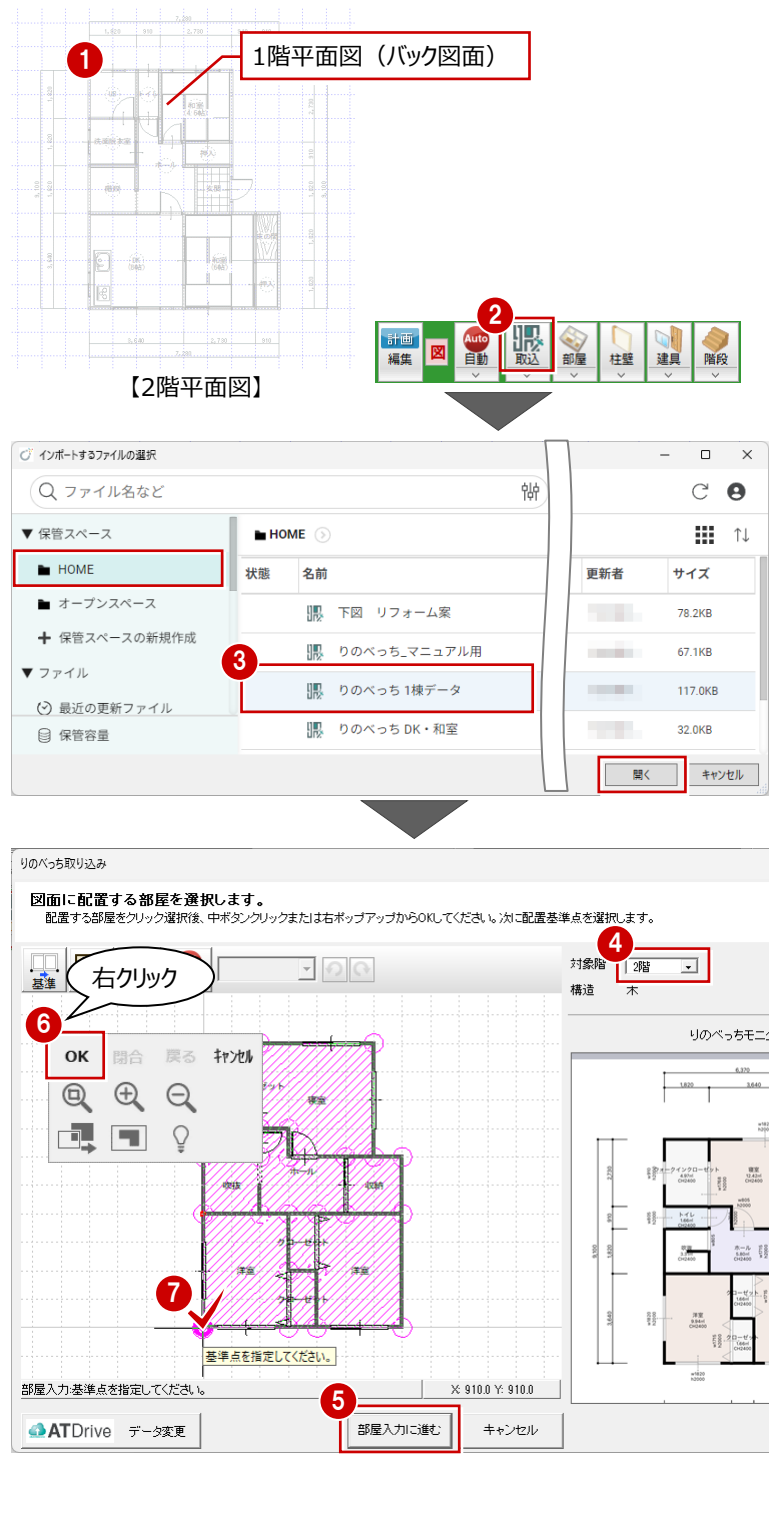

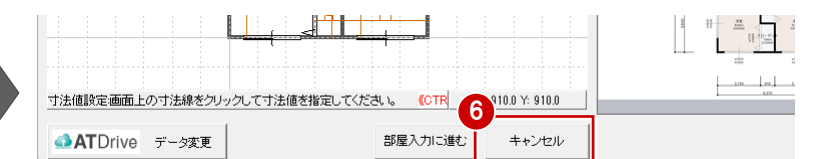

#### **りのべっちデータを取り込んだ状態について**

左図の状態は、外壁仕上が配置されていない状態です。建具、部品、 仕上素材の連携について、P.14を参照してください。

**4 下図だけを取り込む** 

「りのべっち」にて、図面を撮影するなどして下図だけを取り込み、ヒアリングにてメモ(イラスト機能)を記入するようなケースも あります。そのような場合の「ZERO」への連携方法等を解説します。

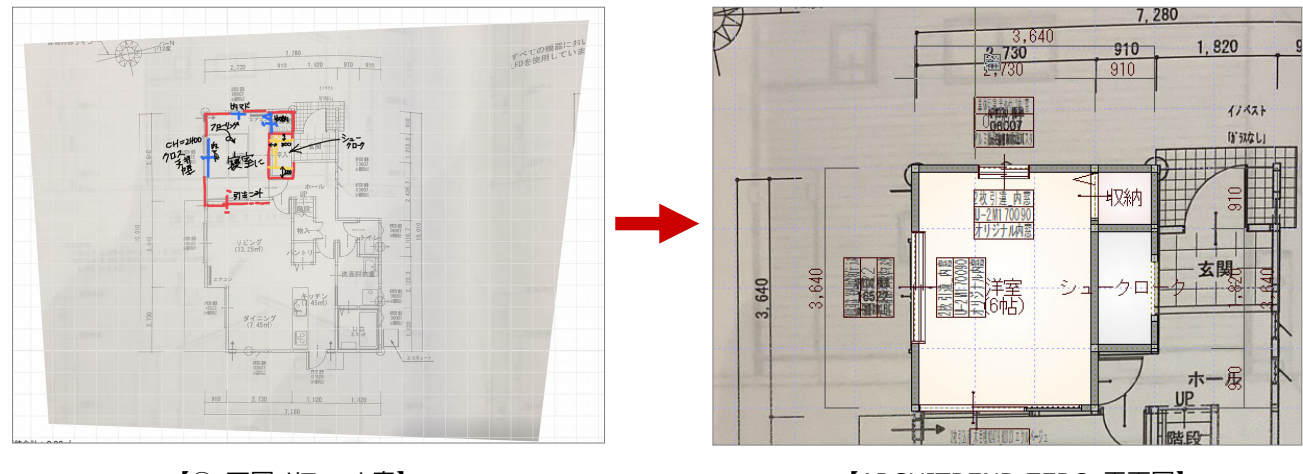

【④ 下図 リフォーム案】 <br>【ARCHITREND ZERO 平面図】

#### **リフォーム現況物件のデータを新規作成する**

- 操作については、P.3 参照
- 1 階、2 階の下図がある場合は、「地上」も「2 階」に設定します。

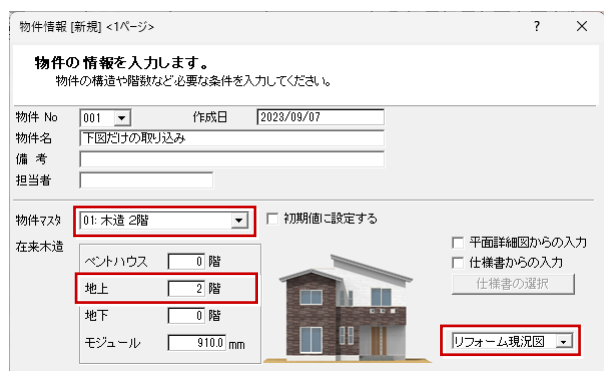

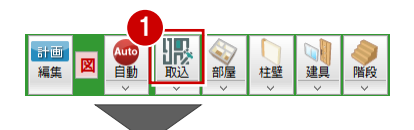

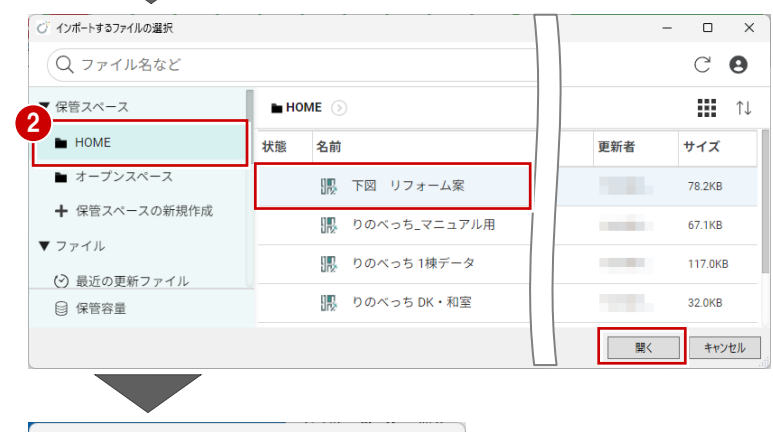

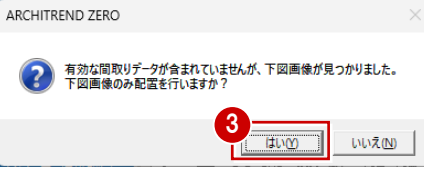

#### **りのべっちデータを指定する**

- 1 階平面図を開き、「りのべっち間取り取込み」 をクリックします。
- ※ 「りのべっち」メニューから「りのべっち間取り取込 み」を選んでも同様
- **2** ATDrive 管理画面より、保管スペース、りのべ っちデータを選んで「開く」をクリックします。
- 8 確認画面で「はい」をクリックします。
- ■「下図取り込み」ダイアログに表示されている画 像を確認して、「下図配置」をクリックします。
- 6 「画像配置 |ダイアログで配置方法、サイズ、描 画方法」を確認します。
- 6 モニタ上で下図の配置基準点に位置をクリック します。
- 平面図で、下図の配置位置をクリックします。

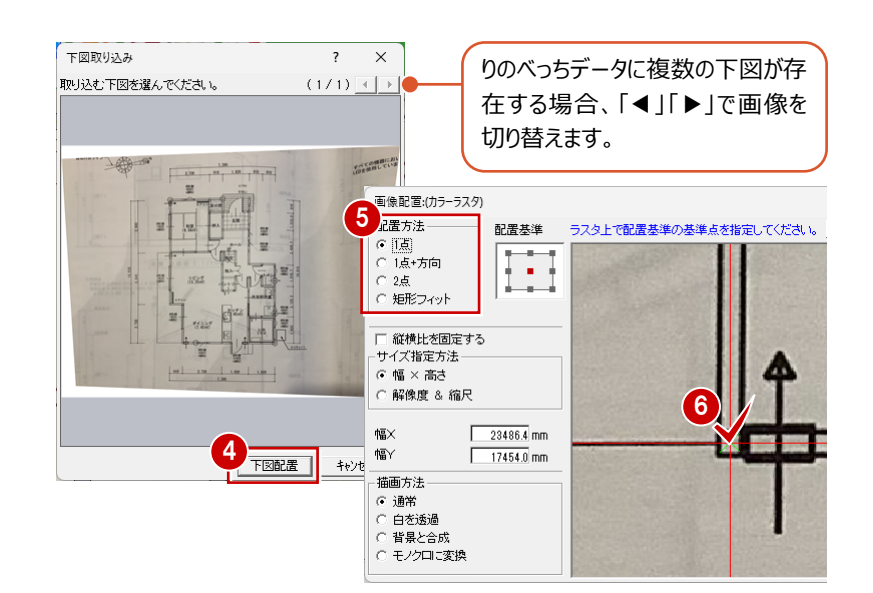

#### **下図の縮尺**

「りのべっち」の下図の取り込みの際に 下図の縮尺を設定しているため、基 本ZEROに下図を配置後に縮尺を 調整する必要はありません。 下図の縮尺を調整したい、移動・回 転したい場合は、汎用ツールバーの 「画像」メニューの「縮尺」「移動」「回 転 |を使用して下図を編集します。

#### **りのべっちモニタを表⽰する**

- 「りのべっち」メニューから「りのべっちモニタ」を選 びます。
- 「りのべっちモニタ」には、下図以外に「イラスト」 コマンドで入力したメモ(文字列や線分)を確 認できます。
- 6 下図とモニタの内容を確認しながら、平面図を 入力します。
- ※ 平面図などの入力については、「リノベーション 基本編 |を参照

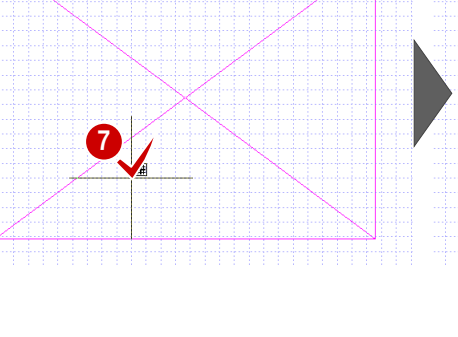

1

 $\frac{A}{B}$ 

計画

編集

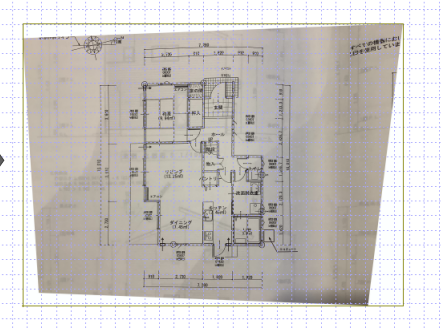

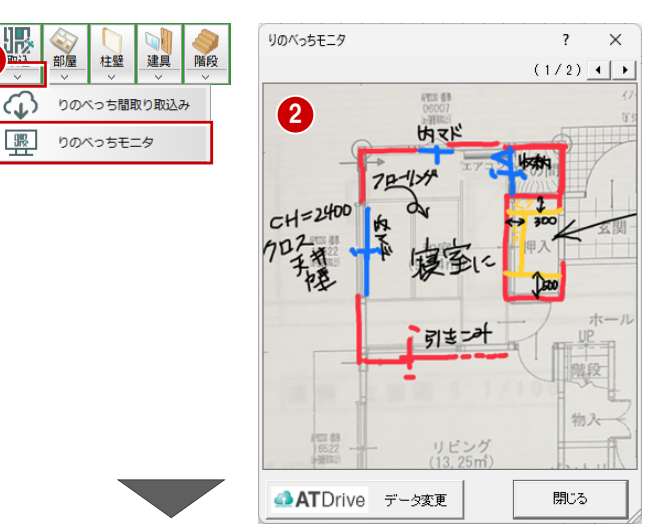

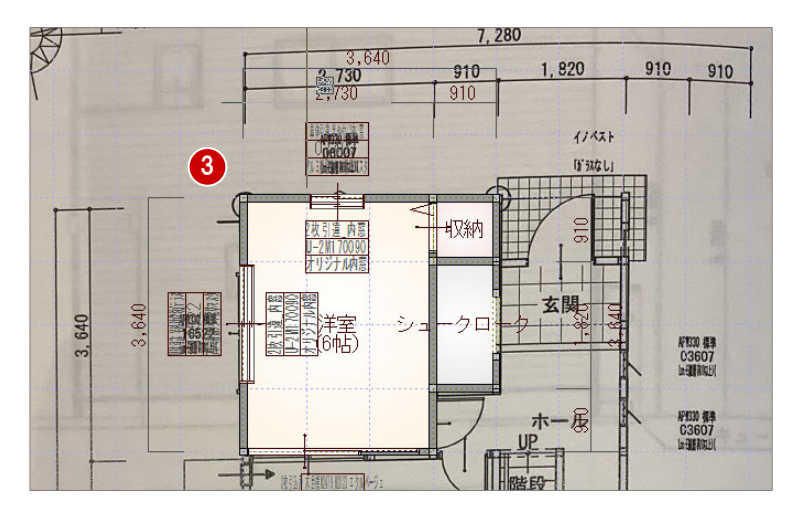

#### 下図を参考に平面図を入力する

本書では、下図の縮尺、角度など多少のずれが ありますが、下図に表示されている寸法を参考に 平面図を入力しています。

**5 S 造・RC 造の場合** 

構造が「S造」「RC造」の場合、りのべっちデータの取り込み⽅法が異なるため、「⽊造」「2×4」との相違点を解説します。

#### **リフォーム現況物件のデータを新規作成する**

- 操作については、P.3 参照
- 「物件マスタ」で「RC造〜」「S造〜」などに変更し ます。

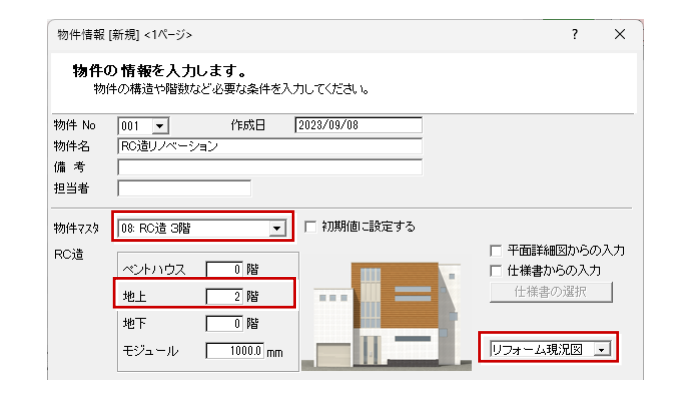

#### **内法⼨法を確認する**

- 1 「りのべっち間取り取込み」をクリックします。
- **2** ATDrive 管理画面より、りのべっちデータを選んで 「開く」をクリックします。
- 「構造」が「RC」であることを確認します。
- **4 「寸法値表示」が「内法基準」が ON であることを** 確認します。
- 6 ダイアログ上部の「寸法値設定」をクリックして、内 法寸法を確認します。
- 6 ダイアログ下部の「部屋入力に進む」をクリックし て、取り込む部屋、基準点を指定します。
- ※ ここでは、部屋指定と基準点位置の指定の操作 は省略しています(操作は P.6 参照)。

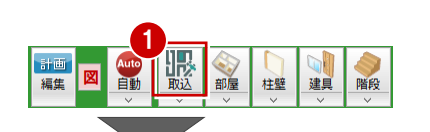

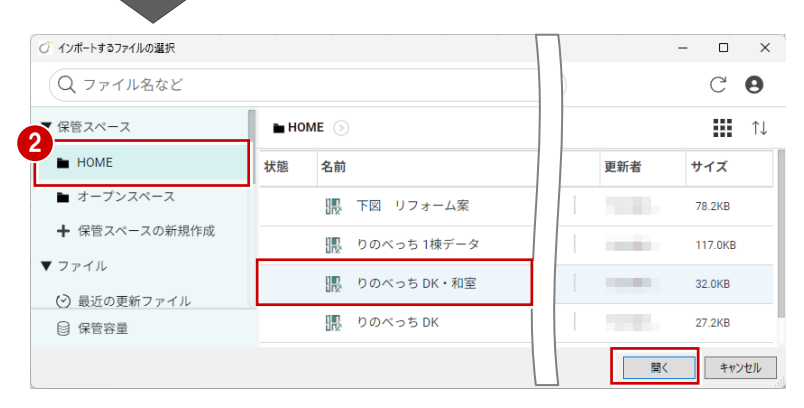

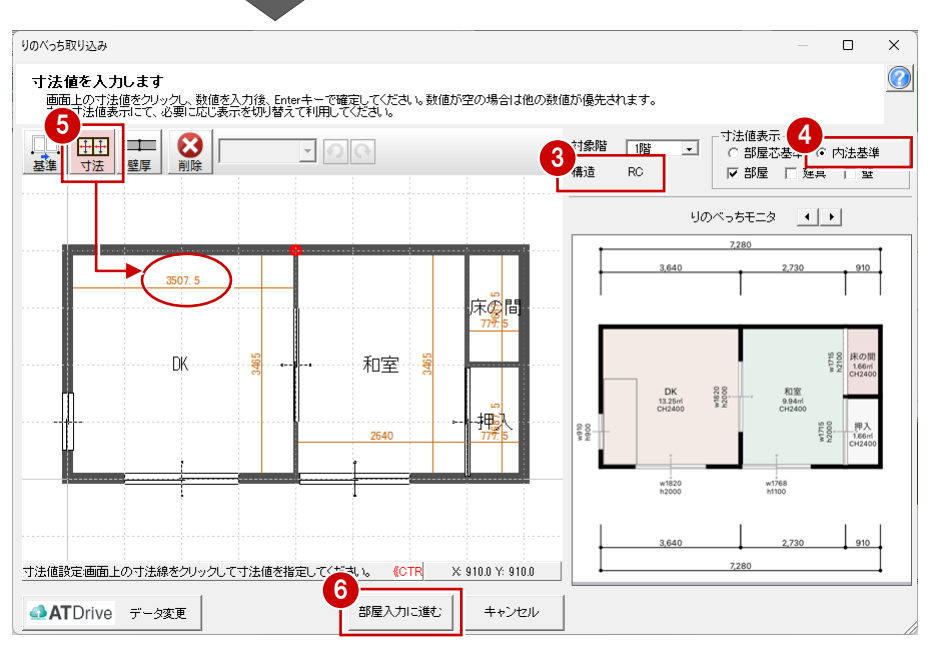

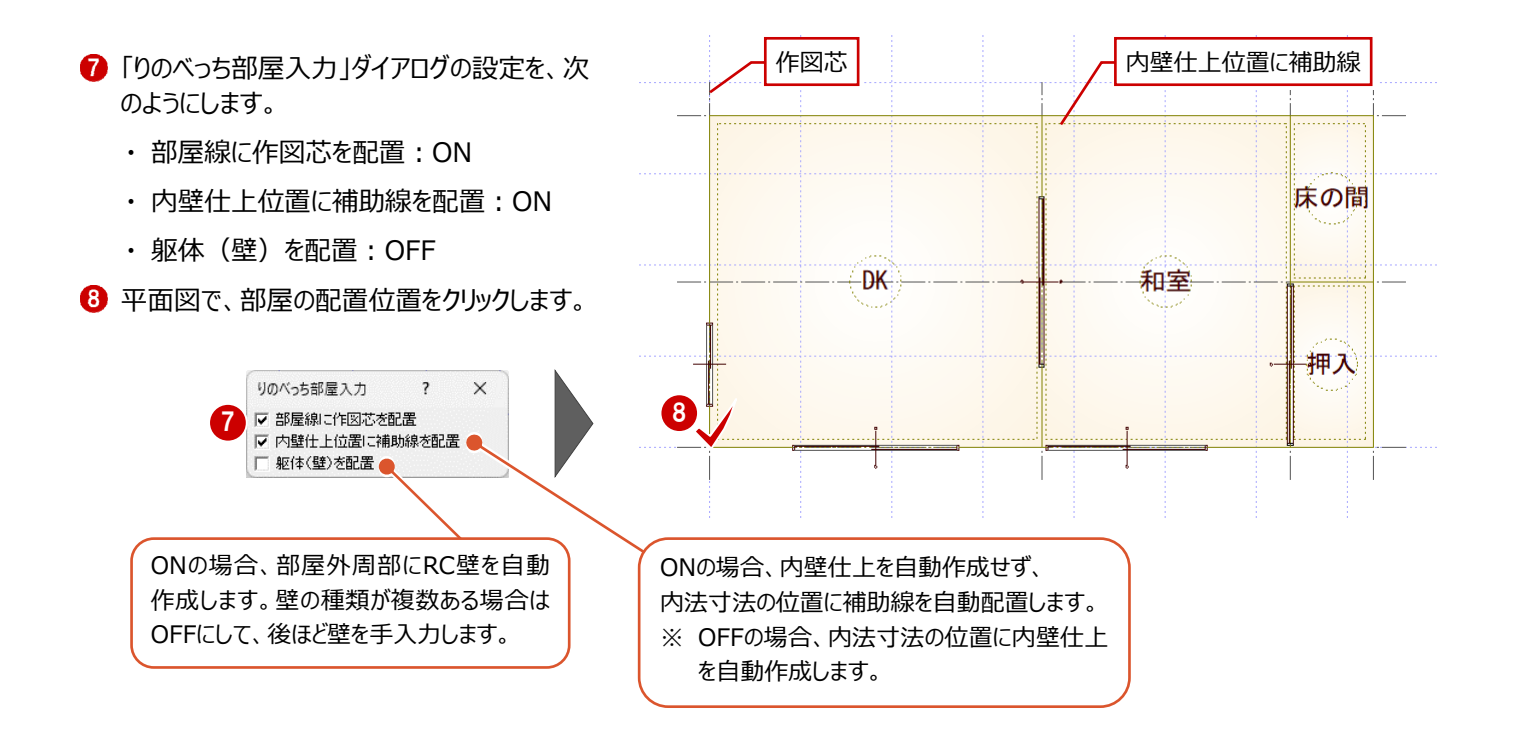

#### **補助線位置に内壁仕上を⼿⼊⼒する**

内壁什上を補助線上に入力するには、「逃げ」に次の値をマイナス値でセッ トし、補助線に沿って入力してください。

逃げ=「仕上+下地」+「下地オフセット」の値(マイナス値でセット)

補助線ライン上に内壁仕上を入力することで、内法寸法を保持することが 可能です。

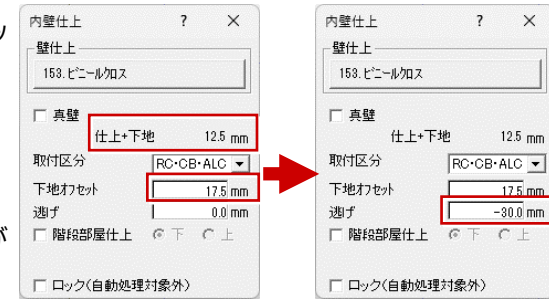

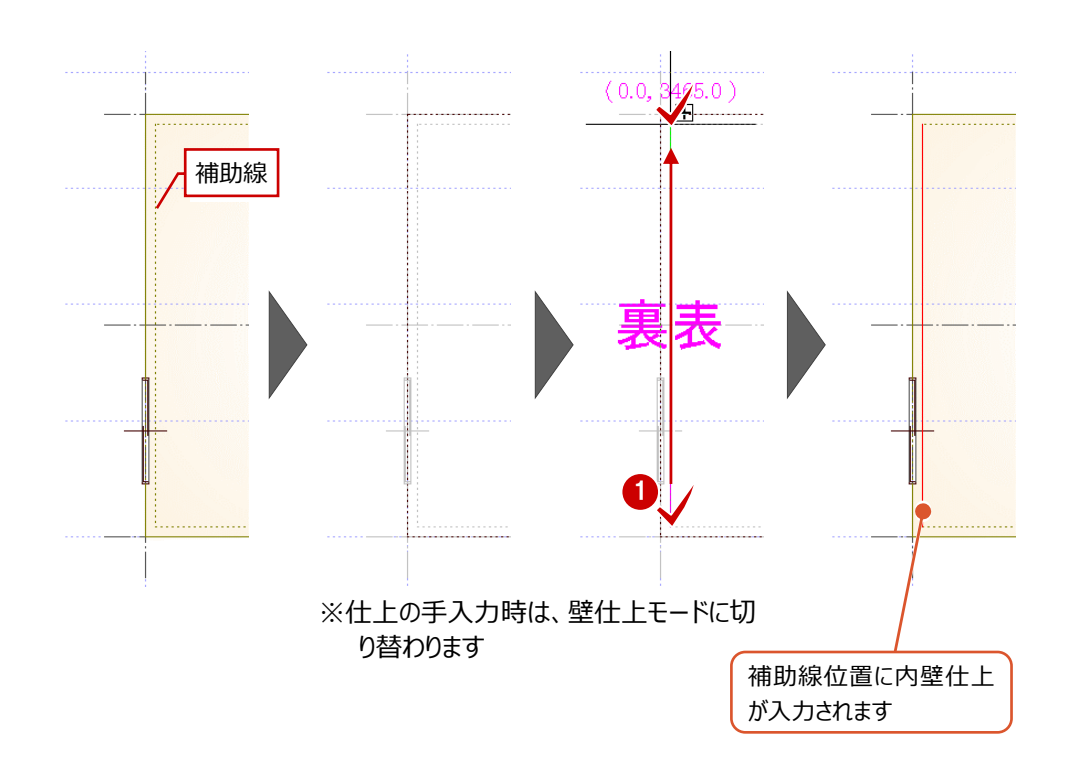

# **6 りのべっちからの連携データについて**

りのべっちから壁、仕上、部品、建具などが連携しますが、連携時の注意点をいくつか紹介します。

### **6-1 壁・素材の連携について**

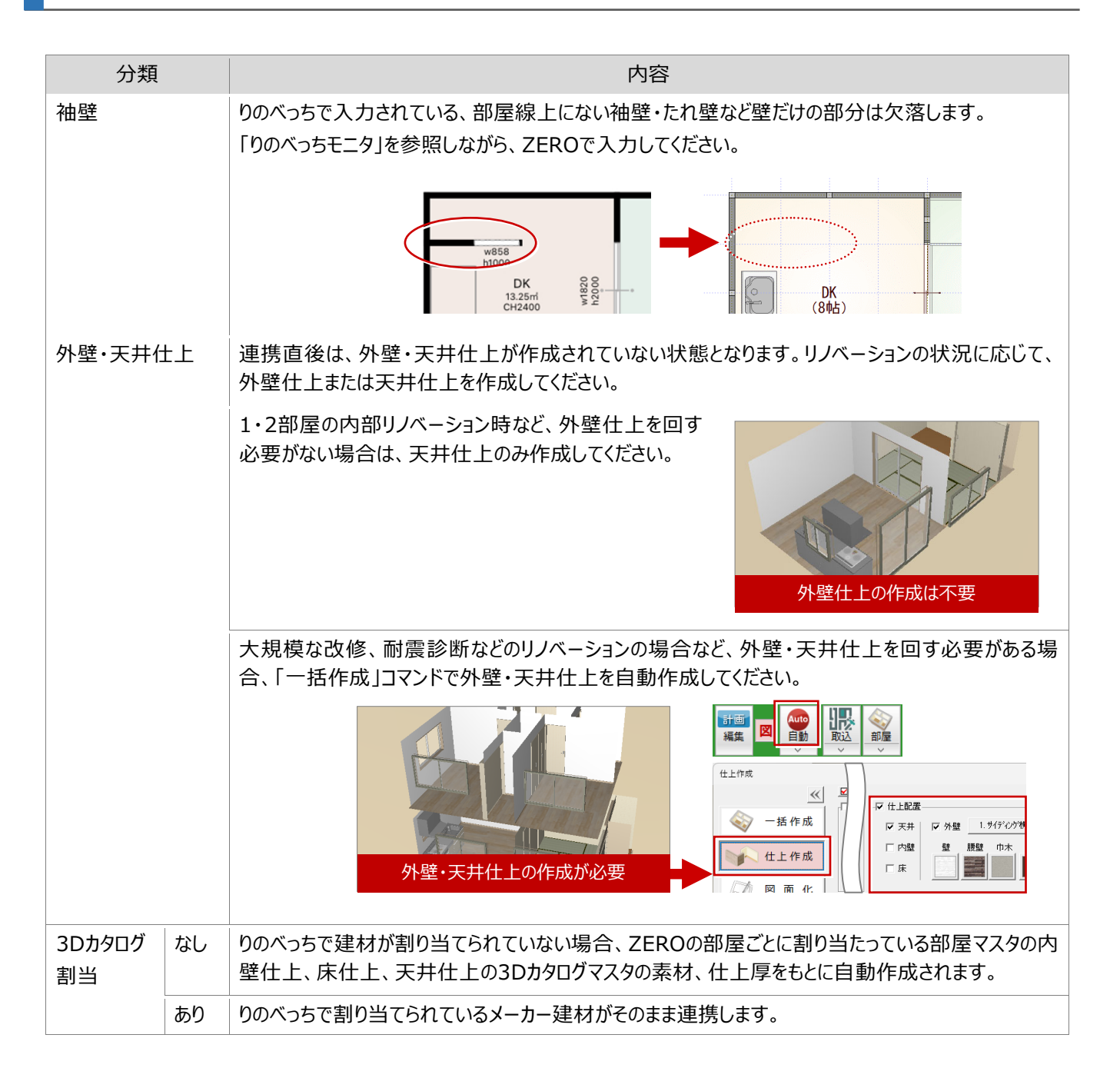

### **6-2 部品の連携について**

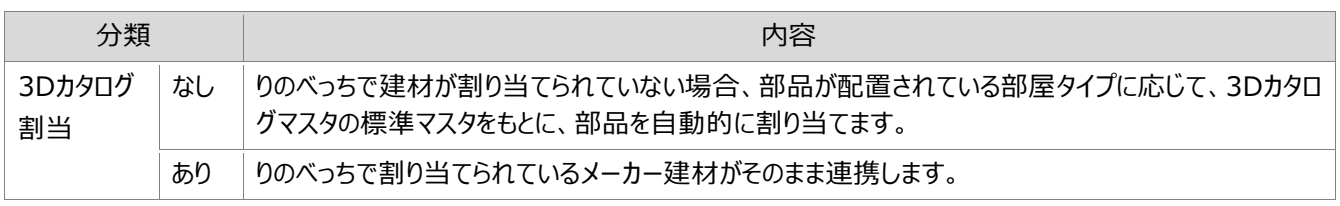

# **6-3 建具の連携について**

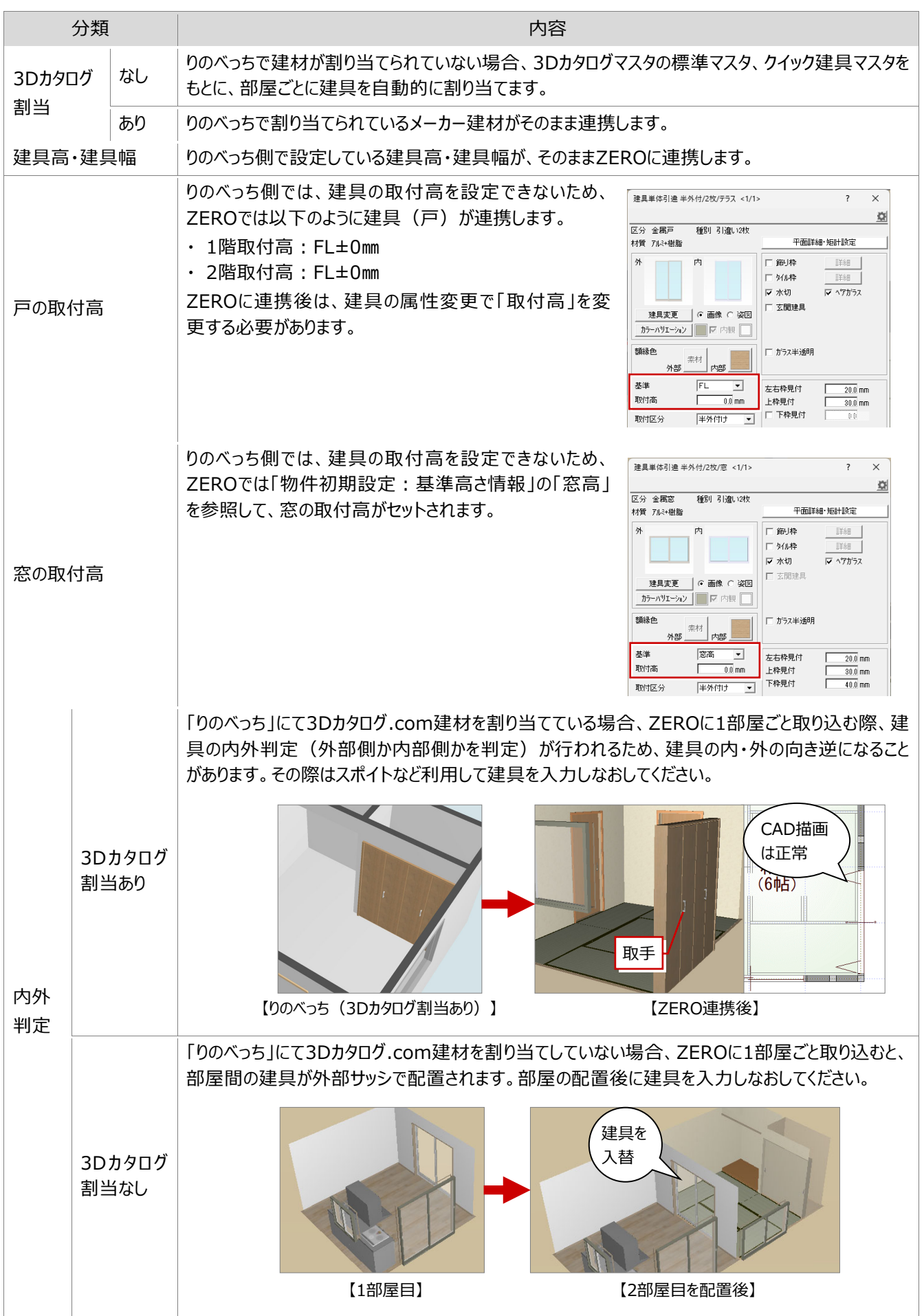

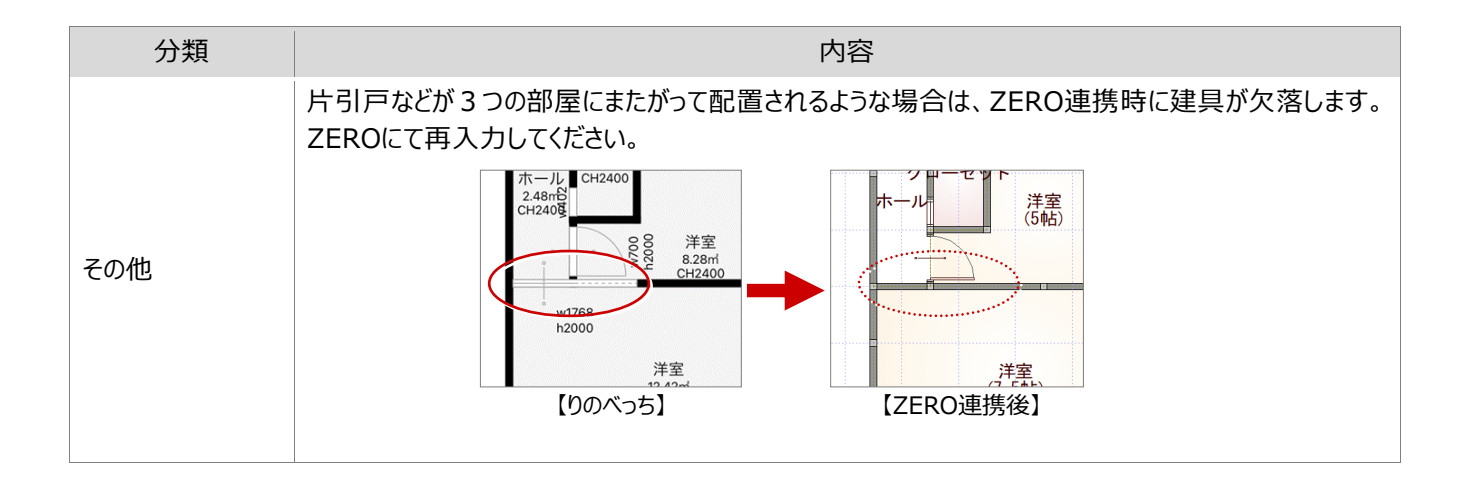